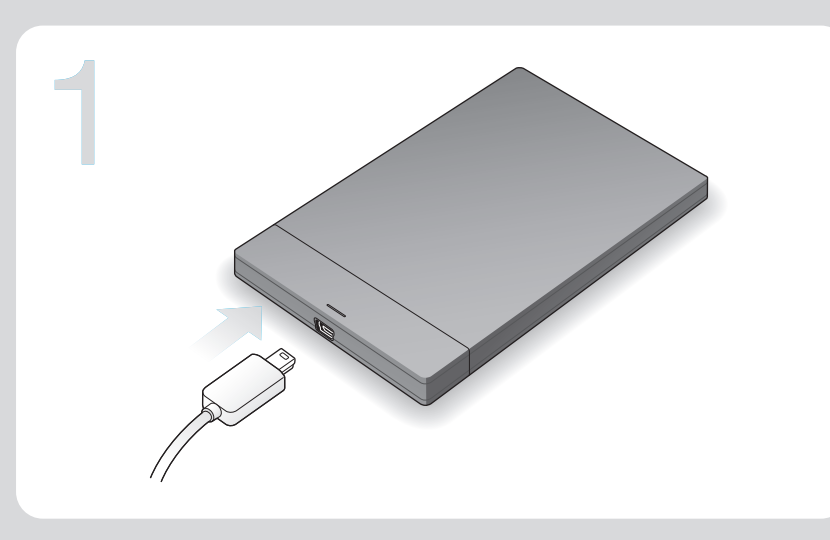

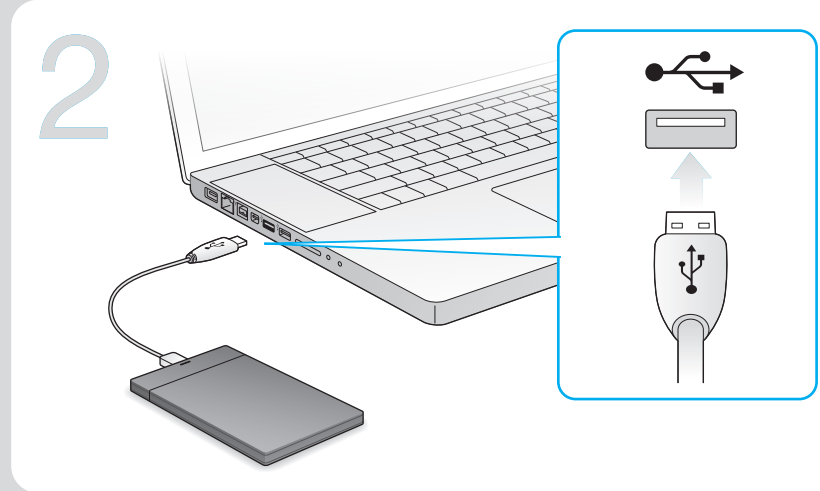

AR

NO

Die Installation der Seagate Dashboard Software ist optional, wird jedoch empfohlen. tallation von Seagate Dashboard

- Mac OS®: Schließen Sie die Festplatte an. Doppelklicken Sie auf die Datei
- Seagate Dashboard Installer.dmg, die sich auf der Festplatte befindet.<br>• Windows: Schließen Sie die Festplatte an. Doppelklicken Sie auf die Datei
- Seagate Dashboard Installer.exe, die sich auf der Festplatte befindet.
- 
- Installation de Seagate Dashboard<br>• Mac OS® : Une fois le disque connecté, double-cliquez sur le fichier<br>Seagate Dashboard Installer.dmg du disque.
- **Vindows :** Une fois le disque connecté, double-cliquez sur le fichier Seagate Dashboard Installer.exe du disque.

# **IT** Software Seagate Dashboard

Mac OS<sup>®</sup>: connettere l'unità e fare doppio clic su Seagate Dashboard Installer.dmg sull'unità. • Windows: connettere l'unità e fare doppio clic su Seagate Dashboard Installer.exe sull'unità.

# رنامج Seagate Dashboard

- تساعدك لوحة معلومات Seagate على نشر المحتوى إلى مواقع الوسائط الاجتماعية
	- إن Seagate Dashboard هو برنامج اختياري، ولكن موصى به. تثست Seagate Dashboard
		-
- سبيت Mac® عاملية<br>• نظام التشغيل®Mac®. أثناء توصيل محرك الأقراص، انقر نقراً مزدوجاً على<br>• Seagate Dashboard Installer.dmg الموجود على محرك الأقراص.
- الموجود على مصرت العام العام الموجود على مصرت العورس.<br>نظام التشغيل Windows: أثناء توصيل محرك الأقراص، انقر نقرأ مزدوجاً على<br>Seagate Dashboard Installer.exe الموجود على محرك الأقراص.

#### ES Software Seagate Dashboard

- **Mac OS®:** при подключенном накопителе дважды щелкните **Seagate Dashboard Installer.dmg** на накопителе. **• Windows:** при подключенном накопителе дважды щелкните
- **Seagate Dashboard Installer.exe** на накопителе. **Fig.** Seagate Dashboard -ohjelmisto

### FR Logiciel Seagate Dashboard

NL Seagate Dashboard-software Met behulp van het Seagate Dashboard kunt u content op sociale media publiceren. Seagate Dashboard-software is optioneel, maar wordt wel aanbevolen. Seagate Dashboard installeren

- ב-Mac OS®. כשהכונן מחובר, לחץ לחיצה כפולה על Seagate Dashboard Installer.dmg בכונן. • Windows: כשהכונן מחובר, לחץ לחיצה כפולה על Seagate Dashboard Installer.Exe בכונן.
- Seagate Dashboard 软件 ZH<br>CN
- Seagate Dashboard 可帮助您将内容发布到社交媒体网站。 .<br>Seagate Dashboard 软件是可选的,但建议使用。
- 安装 Seagate Dashboard
- Mac® 操作系统:连接硬盘,双击硬盘上的 Seagate Dashboard Installer.dmg。<br>● Windows: 连接硬盘,双击硬盘上的 Seagate Dashboard Installer.exe。
- 
- Seagate Dashboard 軟體 Seagate Dashboard 可幫助您將內容發佈到社交媒體網站。 **Seagate Dashboard** 軟體是可選的,但建議使用。 <u>7</u>H<br>TW
- 安裝 Seagate Dashboard
- Mac® 作業系統:連接磁碟機,按兩下磁碟機上的 Seagate Dashboard Installer.dmg。<br>● Windows: 連接磁碟機,按兩下磁碟機上的 Seagate Dashboard Installer.exe。
- KO
- **Seagate Dashboard** 소프트웨어<br>Seagate Dashboard를 통해 컨텐츠를 쇼셜 미디어 사이트에 게시할 수 있습니다. Seagate Dashboard소프트웨어는 선택 사항이지만 권장하지 않습니다. Seagate Dashboard 설치
- 
- Mac OS®: 드라이브를 연결하고 드라이브에서 Seagate Dashboard Installer.dmg를 두 번 클릭합니다. • ¬ᆸ니다.<br>ws: 드라이브를 연결하고 드라이브에서 <mark>Seagate Dashboard Installer.exe</mark>를 두 •••••••••••••••<br>번 클릭합니다.
- **Seagate Dashboard** ソフトウェア<br>Seagate Dashboard を使えば、ソーシャル メディアにコンテンツをパブリッシュするの<br>も簡単。 JA
- Seagate Dashboard ソフトウェアはオプションですが、利用をお薦めします。
- Seagate Dashboard のインストール方法 Mac OS®: ライブに接続したら Seagate Dashboard Installer.dmg をダブルクリック
- します。 • Windows: ライブに接続したら Seagate Dashboard Installer.exe をダブルクリック します。

## PL **Oprogramowanie Seagate Dashboard** Seagate Dashboard wspomaga publikowanie treści na stronach mediów społecznościowych. Oprogramowanie Seagate Dashboard jest opcjonalne, lecz zalecane.

**Připojení k počítači se systémem Windows®** CS Vyhledejte na stránce **support.seagate.com/crossplatform** ovladač HFS+ pro Windows a stáhněte jej. Připojte disk, nainstalujte software a restartujte počítač. **Για χρήση με τα Windows®** EL Μεταβείτε στη διεύθυνση **support.seagate.com/crossplatform** και πραγματοποιήστε λήψη<br>του προγράμματος οδήγησης για το HFS+ για Windows. Συνδέστε τη μονάδα δίσκου σας, εγκαταστήστε το λογισμικό και επανεκκινήστε τον υπολογιστή σας. **Windows® operációs rendszeren való használathoz** Látogasson el a **support.seagate.com/crossplatform** webhelyre, és töltse le a HFS+ HU illesztőprogramot Windows rendszerhez. Csatlakoztassa a meghajtót, telepítse a szoftvert, és indítsa újra a számítógépet. TR **Windows® ile kullanma support.seagate.com/crossplatform** adresine gidip Windows için HFS+ sürücüsünü indirin. Sürücünüzü bağlayın, yazılımı yükleyin ve bilgisayarınızı yeniden başlatın. לשימוש עם ®Windows  $\mathbf{m}$ עבור אל support.seagate.com/crossplatform והורד את כונן Windows-1+ ל-Windows. חבר את הכונו. התקו את התוכנה ואתחל מחדש את המחשב. 用于 Windows® ZH<br>CN 访问 **support.seagate.com/crossplatform** 并下载适用于 Windows 的 HFS+<br>驱动程序。连接硬盘,安装软件并重新启动计算机。 用於 Windows® <u>7</u><br>TW

# Optional | Facultatif

- **EN** To Use With Windows<sup>®</sup> Go to **support.seagate.com/crossplatform** and download the HFS+ driver for<br>Windows. Connect your drive, install the software, and reboot your computer.
- DA For brug med Windows<sup>®</sup> Gå til **support.seagate.com/crossplatform**, og download HFS+-driveren til<br>Windows. Tilslut dit drev, installer softwaren, og genstart din computer.
- DE Zur Verwendung mit Windows® Laden Sie unter **support.seagate.com/crossplatform** den HFS+-Treiber für<br>Windows herunter. Schließen Sie Ihre Festplatte an, installieren Sie die Software und starten Sie den Computer neu.
- ES Para utilizar el software con Windows<sup>®</sup> Diríjase a support.seagate.com/crossplatform y descargue el controlador HFS+ para<br>Windows. Conecte la unidad, instale el software y reinicie el ordenador.
- 造訪 **support.seagate.com/crossplatform** 並下載適用於 Windows 的 HFS+<br>驅動程式。連接您的磁碟機,安裝軟體並重新啟動電腦。 K❶ Windows®에서 사용할 경우
- support.seagate.com/crossplatform에 가서 Windows용 HFS+ 드라이버를 다운로드합니다. 드라이브를 연결하고 소프트웨어를 설치한 다음 컴퓨터를 재부팅하십시오.
- **Windows® で使用する方法 support.seagate.com/crossplatform** を開き、Windows 用 HFS+ ドライバをダウンロード します。ドライブに接続し、ソフトウェアをインストールしたらコンピュータを再起動 します。

Seagate Dashboard hjælper dig med at offentliggøre materiale på websteder for sociale medier.

Seagate Dashboard-software er valgfri, men anbefales.

Installer Seagate Dashboard • Mac OS®: Tilslut drevet, og dobbeltklik på Seagate Dashboard Installer.dmg

på drevet. • Windows: Tilslut drevet, og dobbeltklik på Seagate Dashboard Installer.exe på drevet.

#### DE Seagate Dashboard-Software

Das Seagate Dashboard macht es leicht, Inhalte auf Social-Media-Seiten zu veröffentlichen.

- El software Seagate Dashboard le permite publicar contenido en sitios web de redes sociales.
- El software Seagate Dashboard es opcional, aunque se recomienda su utilización.
- Instalación de Seagate Dashboard Mac OS®: con la unidad conectada, haga doble clic en el archivo
- 
- Seagate Dashboard Installer.dmg, incluido en la unidad. Windows: con la unidad conectada, haga doble clic en el archivo Seagate Dashboard Installer.exe, incluido en la unidad.

Le logiciel Seagate Dashboard vous aide à publier du contenu sur des sites de réseaux sociaux.

Le logiciel Seagate Dashboard est facultatif, mais conseillé.

Seagate Dashboard ti consente di pubblicare i tuoi contenuti sui siti dei social network. Il software Seagate Dashboard è opzionale, ma consigliato.

Installazione di Seagate Dashboard

• Mac OS®: Wanneer de harde schijf is aangesloten, dubbelklikt u op Seagate Dashboard Installer.dmg op de harde schijf.

- **FR** A utiliser avec Windows<sup>®</sup>
- Accédez à la page Web **support.seagate.com/crossplatform** et téléchargez le pilote<br>HFS+ pour Windows. Connectez votre disque, installez le logiciel et redémarrez votre ordinateur.
- IT Uso con Windows® Accedere al sito support.seagate.com/crossplatform e scaricare il driver HFS+ per Windows. Connettere l'unità, installare il software e riavviare il computer.
- AR للاستخدام مع نظام التشغيل®Windows تصنع بريّ في المستمركة المستمركة المستمركة المستمركة المستمركة المستمر<br>Windows. قم بتوصيل محرك الأقراص وتثبيت البرنامج ثم أعد تشغيل جهاز الكمبيوتر.
- NL Voor gebruik met Windows® Ga naar support.seagate.com/crossplatform en download het HFS+-stuurprogramma voor Windows. Sluit de harde schijf aan, installeer de software en start de computer opnieuw op.
- NO For bruk med Windows® Få til support.seagate.com/crossplatform, og last ned HFS+-driveren for Windows. Koble til enheten, installer programvaren, og start datamaskinen på nytt.
- PL **Do użytku z systemem Windows®** Ze strony **support.seagate.com/crossplatform** pobrać HFS+ sterownik dla systemu Windows. Podłączyć napęd, zainstalować oprogramowanie i ponownie uruchomić komputer.
- PT Para utilização com o Windows<sup>®</sup> vá até **support.seagate.com/crossplatform** e transfira o controlador HFS+ para Windows. Ligue a unidade, instale o software e reinicie o computador.
- **BR** Para ser usado com o Windows<sup>®</sup> Vá para **support.seagate.com/crossplatform** e faça o download do driver HFS+ para<br>Windows. Conecte a unidade, instale o software e reinicie o computador.
- **Для использования с операционной системой Windows®** Загрузите драйвер HFS+ для Windows с веб-сайта **support.seagate.com/crossplatform**. DA JA Подключите накопитель, установите программное обеспечение и перезагрузите компьютер. RU
	- Windows®-käyttöjärjestelmä Siirry sivustoon support.seagate.com/crossplatform ja lataa Windows-käyttöjärjestelmään tarkoitettu HFS+-ohjain. Liitä levyasema, asenna ohjelmisto ja käynnistä tietokone uudelleen.
	- För användning med med Windows® SV Klicka på **support.seagate.com/crossplatform** och hämta drivrutinen HFS+ för<br>Windows. Koppla in din enhet, installera programvaran och starta om din dator.

- 
- Windows: Wanneer de harde schijf is aangesloten, dubbelklikt u op

## Seagate Dashboard Installer.exe op de harde schijf.

Programvaren Seagate Dashboard Togramvaren oeagate Dashboard<br>ieagate Dashboard hjelper deg med å publisere innhold til sosiale medier. Programvaren Seagate Dashboard er et tillegg, men anbefales.

- Installer Seagate Dashboard
- Mac OS®: Når enheten er koblet til, dobbeltklikker du på
- Seagate Dashboard Installer.dmg på stasjonen. Windows: Når enheten er koblet til, dobbeltklikker du på Seagate Dashboard Installer.exe på stasjonen.

# **Instalacja Seagate Dashboard**

**• Mac OS®:** Przy podłączonym napędzie dwukrotnie kliknąć **Seagate Dashboard Installer.dmg**

- 
- 

- SV Seagate Dashboard-programvara<br>Seagate Dashboard hjälper dig att publicera innehåll på sociala mediewebbplatser. Det är inte nödvändigt att använda Seagate Dashboard-programvaran, men det rekommenderas.
- Installera Seagate Dashboard • Mac OS®: När din enhet är inkopplad dubbelklickar du på
- Seagate Dashboard Installer.dmg på enheten. • Windows: När din enhet är inkopplad dubbelklickar du på Seagate Dashboard Installer.exe på enheten.
- **CS** Software Seagate Dashboard
- na dysku.  **Windows:** Przy podłączonym napędzie dwukrotnie kliknąć **Seagate Dashboard Installer.exe** na dysku.
- **PT** Software Seagate Dashboard O Seagate Dashboard ajuda-o a publicar conteúdos em redes sociais. O software Seagate Dashboard é opcional mas recomendado.
- Instalar o Seagate Dashboard Mac OS®: Com a unidade ligada, faça duplo clique em Seagate Dashboard Installer.dmg na unidade. • Windows: Com a unidade ligada, faça duplo clique em
- BR Seagate Dashboard Installer.exe na unidade. Software Seagate Dashboard
- Seagate Dashboard ajuda a publicar conteúdo em sites de mídia social. O software Seagate Dashboard é opcional, porém, é recomendado.
- Instalação do Seagate Dashboard Mac OS®: Com a unidade conectada, clique duas vezes em Seagate Dashboard Installer.dmg na unidade. • Windows: Com a unidade conectada, clique duas vezes em Seagate Dashboard Installer.exe na unidade.
- 
- **Программа Seagate Dashboard** RU Программа Seagate Dashboard поможет опубликовать ваши данные на социальных мультимедийных сайтах. Программное обеспечение Seagate Dashboard не является обязательным, но мы рекомендуем использовать его.

# **Установка Seagate Dashboard**

Seagate Dashboardin avulla voit julkaista sisältöä yhteistösivustoissa. Seagate Dashboard -ohjelmisto on suositeltava lisätoiminto.

- Asenna Seagate Dashboard • Mac®-käyttöjärjestelmä: kun levyasema on liitetty, kaksoisosoita asemassa Seagate Dashboard Installer.dmg -tiedostoa. • Windows: kun levyasema on liitetty, kaksoisnapsauta asemassa
- Seagate Dashboard Installer.exe -tiedostoa.
- Aplikace Seagate Dashboard vám pomůže zveřejňit obsah na stránkách sociálních médií. Instalování tohoto softwaru není nutné, ale doporučuje se.
- 
- **Instalace aplikace Seagate Dashboard Systém Mac OS®:** Připojte disk a dvakrát klikněte na název souboru **Seagate Dashboard Installer.dmg**, který je na něm uložen.
- **Systém Windows:** Připojte disk a dvakrát klikněte na název souboru **Seagate Dashboard Installer.exe**, který je na něm uložen.

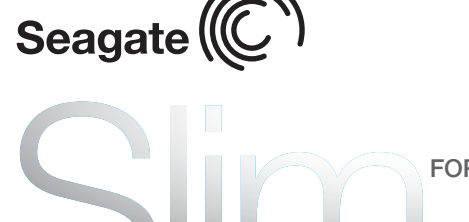

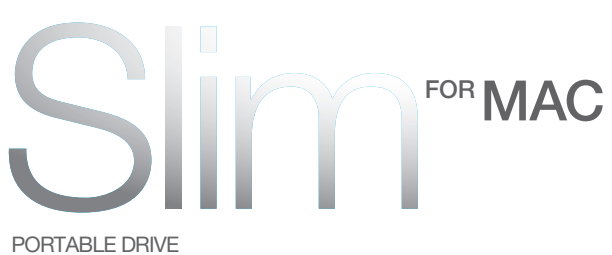

- Με το Seagate Dashboard μπορείτε να δημοσιεύσετε περιεχόμενο σε τοποθεσίες κοινωνικών μέσων.
- Το λογισμικό Seagate Dashboard είναι προαιρετικό, αλλά συνιστάται.
- **Εγκατάσταση Seagate Dashboard Mac OS®:** Με τη μονάδα δίσκου συνδεδεμένη, κάντε διπλό κλικ στη μονάδα δίσκου
- **Seagate Dashboard Installer.dmg**.  **Windows:** Με τη μονάδα δίσκου συνδεδεμένη, κάντε διπλό κλικ στη μονάδα δίσκου **Seagate Dashboard Installer.exe**.
- **Seagate Dashboard szoftver** HU
	- A Seagate Dashboard segít Önnek abban, hogy közösségi oldalakon tartalmakat tegyen közzé. A Seagate Dashboard szoftver használata választható, de ajánlott.
	- **A Seagate Dashboard telepítése**
	- **Mac OS®:** Amikor a meghajtó csatlakozik a számítógéphez, kattintson duplán a meghajtón lévő **Seagate Dashboard Installer.dmg** fájlra. **• Windows:** Amikor a meghajtó csatlakozik a számítógéphez, kattintson duplán a meghajtón
	- lévő **Seagate Dashboard Installer.exe** fájlra.
- **TR** Seagate Dashboard Yazılımı Seagate Dashboard, sahip olduğunuz içeriği sosyal medya sitelerinde yayınlamanıza yardımcı olur. Seagate Dashboard yazılımı isteğe bağlıdır fakat kullanılması önerilir.
- **Seagate Dashboard'ı Yükleyin • Mac OS®:** Sürücünüz bağlıyken, sürücüdeki **Seagate Dashboard Installer.dmg** dosyasını
- çift tıklatın.  **Windows:** Sürücünüz bağlıyken, sürücüdeki **Seagate Dashboard Installer.exe** dosyasını çift tıklatın.

**HE** 

# Seagate Dashboard nun

תוכנת Seagate Dashboard עוזרת לר לפרסם תוכו באתרי מדיה של רשתות חברתיות. תוכנת Seagate Dashboard היא אופציונאלית, אך מומלץ להתקין אותה. התקנת Seagate Dashboard

# Seagate® Dashboard

--------

- **EN Seagate Dashboard Software**<br>The Seagate Dashboard helps you publish content to social media sites. Seagate Dashboard software is optional, but recommended.
- Install Seagate Dashboard
- Mac OS<sup>®</sup>: With your drive connected, double-click Seagate Dashboard Installer.dmg on the drive. • Windows: With your drive connected, double-click Seagate Dashboard Installer.exe on the drive.
- DA Seagate Dashboard-software

QUICK START GUIDE HURTIG STARTVE ILEDNING SCHNELL STARTANLEITUNG GUÍA DE INICIO RÁPIDO GUIDE DE DÉMARRAGE RAPIDE GUIDA DI AVVIO RAPIDO SNELSTARTHANDLEIDING HURTIGVEILEDNING SZYBKIE WPROWADZENIE GUIA DE INÍCIO RÁPIDO GUIA DE INÍCIO RÁPIDO КРАТКОЕ РУКОВОДСТВО ПОЛЬЗОВАТЕЛЯ PIKAOPAS **SNABBGUIDE** RYCHLÝ PRŮVODCE SPUŠTĚNÍM ΟΔΗΓΟΣ ΓΡΗΓΟΡΗΣ ΕΚΚΙΝΗΣΗΣ ÜZEMBE HELYEZÉSI ÚTMUTATÓ HIZLI BAŞLANGIÇ KILAVUZU מדריר הפעלה מהירה 快速入门指南 快速入門指南 퀵 스타트 가이드 クイック スタート ガイド

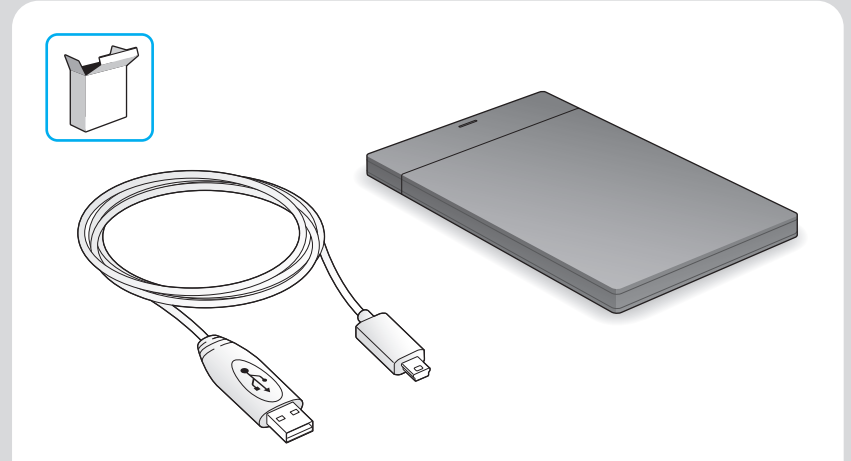

# **Λογισμικό Seagate Dashboard** EL

FI

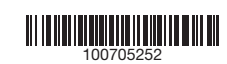

 $\frac{1}{2}$ 

© 2012 Seagate Technology LLC. All rights reserved. Seagate, Seagate Technology, and the Wave logo are trademarks or registerec<br>trademarks of Seagate Technology LLC, or one of its affiliated companies in the United States trademarks or registered trademarks are the property of their respective owners. Seagate reserves the right to change, without notice,<br>product offerings or specifications. Complying with all applicable copyright laws is th re-export of hardware or software containing encryption may be regulated by the U.S. Department of Commerce, Bureau of Industry and Security (for more information, visit www.bis.doc.gov) and controlled for import and use outside of the U.S.

 $\mathbb{R}$ 

Seagate **(** 

- **EN** 1. Click to return to the Seagate Dashboard home page.
- Click to see drive information and drive setting options.
- 3. Click to adjust software settings.
- Click to view Help.
- 5. Click to share information on your drive with social media networks.
- 6. Click to save social media content to your drive. For more information, review the videos on your drive (in the Video folder) or go to
- www.seagate.com/support/software/dashboard/.

- DA 1. Klik for at vende tilbage til startsiden for Seagate Dashboard. Klik for at se drevinformation og muligheder for drevindstilling.
- Klik for at justere softwareindstillingerne.
- 4. Klik for at vise Hjælp.

-------

Seagate Technology LLC 10200 S. De Anza Blvd. Cupertino, CA 95014 U.S.A. PN: 100705252 04/12

3. 单击以调整软件设置。 单击以杳看"帮助"

——<br>单击以与社交媒体网络共享您硬盘上的信息。 6. 单击以将社交媒体内容保存到硬盘。

#### 有关更多信息,请观看硬盘上的视频(在"视频"文件夹中)或访问 www.seagate.com/support/software/dashboard/。

按一下以返回至 Seagate Dashboard 首頁。 2. 按一下以查看磁碟機資訊和磁碟機設定選項。

K❶ 1. Seagate Dashboard 홈페이지로 돌아가려면 클릭합니다. 2. 드라이브 정보와 드라이브 설정 옵션을 보려면 클릭합니다. 3. 소프트웨어 설정을 조정하려면 클릭합니다.

1. クリックすると Seagate Dashboard のホーム ページに戻ります。 2. クリックするとドライブ情報とドライブ設定オプションが表示されます。 <sub>ンフンフ</sub>ップして!ファットの<sub>政定はフィ</sub> 4. クリックするとヘルプを閲覧できます。 5. クリックすると、ソーシャル メディア ネットワークでドライブ情報が共有できます。 。<br>6. クリックすると、ソーシャル メディアのコンテンツを自分のドライブに保存できます。

- **ES** 1. Haga clic para regresar a la página principal de Seagate Dashboard. Haga clic para ver la información de la unidad y sus opciones de configuración.
- Haga clic para ajustar la configuración del software. Haga clic para ver la Ayuda.
- 5. Haga clic para compartir información de su unidad con las redes sociales. 6. Haga clic para guardar contenido de las redes sociales en su unidad. Para obtener más información, consulte los vídeos de su unidad (incluidos en la carpeta Vídeos) o diríjase a www.seagate.com/support/software/dashboard/.
- **FR** 1. Cliquez pour revenir à la page d'accueil de Seagate Dashboard. Cliquez pour afficher les informations sur le disque et les options de paramètres du disque.
- 3. Cliquez pour définir les paramètres du logiciel.
- 4. Cliquez pour afficher l'aide.
- 5. Cliquez pour partager les informations de votre disque sur des réseaux sociaux.
- 6. Cliquez pour enregistrer le contenu de réseaux sociaux sur votre disque. Pour plus d'informations, consultez les vidéos sur votre disque (dans le dossier Video)
- u accédez à www.seagate.com/support/software/dashbo
- **IT** 1. Fare clic per tornare alla pagina iniziale di Seagate Dashboard.
- 2. Fare clic per visualizzare le informazioni sull'unità e le opzioni di impostazione dell'unità.
- 3. Fare clic per modificare le impostazioni del software.
- 4. Fare clic per visualizzare la guida.
- 5. Fare clic per condividere i dati dell'unità sui social network.
- 6. Fare clic per salvare i contenuti dei social network sull'unità. Ulteriori informazioni sono contenute nei video disponibili sull'unità (nella cartella Video).
- Interiorm informazioni sono contentite nei video disponibili suli tinita (neila cartella v<br>n alternativa accedere al sito www.seagate.com/support/software/dashboard
- AR
- 1. انقر للعودة إلى صفحة Seagate Dashboard الرئيسية. 2. انقر لترى معلومات المحرك وخيارات الإعداد الخاصة به.
- .<br>3. انقر الضبط إعدادات البرنامج.
	- 4. انقر لعرض التعليمات (Help)
	-
- 5. انقر لمشاركة معلومات موجودة على المحرك لديك، مع شبكات الوسائط الاجتماعية.
- 6. انقر لحفظ محتوى من الوسائط الاجتماعية على المحرك لديك.
- للمزيد من المعلومات، يُرجى مشاهدة ملفات الفيديو الموجودة على محرك لديك (في المجلد Video)، أو تفضل بزيارة www.seagate.com/support/software/dashboard/
- Clique para salvar conteúdo de mídia social na unidade. vá para www.seagate.com/support/software/dashb
- 5. Klik for at dele information på dit drev med sociale medienetværk.
- 6. Klik for at gemme socialt medieindhold på dit drev.
- Se videoerne på dit drev (i videomappen) for at få mere information, eller gå til
- www.seagate.com/support/software/dashboard/.
- **DE** 1. Klicken Sie hier, um zur Startseite von Seagate Dashboard zu gelangen. 2. Klicken Sie hier, um Informationen zur Festplatte sowie die Festplatten-Einstellungen anzuzeigen.
- 3. Klicken Sie hier, um die Software-Einstellungen anzuzeigen. 4. Klicken Sie hier, um die Hilfe anzuzeigen.
- 

ZH CN 1. 单击以返回 Seagate Dashboard 主页。 2. 单击以查看硬盘信息和硬盘设置选项。

3. 按一下以調整軟體設定。 4. 按一下以查看「說明」。

5. 按一下以與社交媒體網路共用您磁碟機上的資訊。 6. 按一下以將社交媒體內容儲存至您的磁碟機。 如需更多資訊,請觀賞您磁碟機上的視訊(在「視訊」資料夾中)或造訪 www.seagate.com/support/software/dashboard/。

4. 도움말을 보려면 클릭합니다.

5. 드라이브의 정보를 소셜 미디어 네트워크에서 공유하려면 클릭합니다. 6. 소셜 미디어 콘텐츠를 드라이브에 저장하려면 클릭합니다. 자세한 내용은 드라이브에 대한 비디오(Video 폴더에 있음)를 보거나 www.seagate.com/support/software/dashboard/ 을 참조하십시오.

5. Klikk for å dele informasjon på stasjonen din med sosiale nettverk. 6. Klikk for å lagre innhold fra sosiale medier på stasjonen. Hvis du vil ha mer informasjon, kan du se videoene på stasjonen (i Video-mappen) eller gå til www.seagate.com/support/software/dashboard

1. Kliknąć, aby powrócić do strony głównej Seagate Dashboard. 2. Kliknąć, aby zobaczyć informację o napędzie i opcje ustawień. Kliknać, aby dokonać ustawień oprogramowania.

詳細は、ドライブに保存されているビデオをご覧になるか、 www.seagate.com/support/software/dashboard/ を閲覧ください。

5. Klicken Sie hier, um Daten auf Ihrer Festplatte auf Social-Media-Netzwerken zu veröffentlichen.

> 1. Clique para voltar à página inicial do Seagate Dashboard. Clique para visualizar as informações da unidade e as opções de configuração da

Clique para ajustar as definições do software.

6. Klicken Sie hier, um Social-Media-Inhalte auf Ihrer Festplatte zu speichern. Weitere Informationen entnehmen Sie den Videos auf Ihrer Festplatte (im Ordner "Video") oder besuchen Sie www.seagate.com/support/software/dashboard/.

> 1. Clique para retornar à página inicial do Seagate Dashboard. 2. Clique para ver informações e opções de configuração da unidade. Clique para ajustar configurações de software.

5. Clique para compartilhar informações sobre a unidade com redes de mídia social. Para obter mais informações, verifique os vídeos sobre sua unidade (na pasta Vídeos) ou

- Klicka för att visa enhetsinformation och enhetsinställningar.
- 3. Klicka för att ställa in programvaruinställningar.
- Klicka för att visa Hjälp.
- 5. Klicka för att dela information från din enhet med sociala medienätverk.
- 6. Klicka för att spara innehåll från sociala medier till din enhet.
- Mer information finns i videorna i din enhet (i videomappen) eller gå till www.seagate.com/support/software/dashboard/.
- CS 1. Kliknutím na tuto ikonu se vrátíte na hlavní stránku aplikace Seagate Dashboard.
- 2. Kliknutím na tuto ikonu zobrazíte informace o disku a možnosti nastavení disku. 3. Kliknutím na tuto ikonu přejdete k možnostem nastavení aplikace.
- 4. Kliknutím na tuto ikonu zobrazíte nápovědu.
- 5. Po kliknutí na tuto ikonu můžete informace uložené na disku odeslat na stránky sociálních sítí.
- 6. Kliknutím na tuto ikonu uložíte obsah ze stránek sociálních médií na disk.
- Podrobnější informace získáte z videí uložených na disku (složka Video) nebo na stránce **www.seagate.com/support/software/dashboard/**.
- -

PT

NO

PL

<u>ZH</u><br>TW

BR

További információkért tekintse meg a meghajtón található videókat (a "Video" mappában), vagy lasson el a www.seagate.com/support/software/dashboard/ webhelyre

5. Klik om informatie op de harde schijf te delen met sociaalmedianetwerken. 6. Klik om content van de sociale media op de harde schijf op te slaan. Bekijk voor meer informatie de video's op de harde schijf (in de map Video) of ga naar www.seagate.com/support/software/dashboard/.

- **TR** 1. Seagate Dashboard ana sayfasına dönmek için tıklatın.
- 2. Sürücü bilgisini ve sürücü ayar seçeneklerini görmek için tıklatın.
- Yazılım ayarlarını ayarlamak için tıklatın. 4. Yardım bölümünü görüntülemek için tıklatın.
- 5. Sürücünüzdeki bilgileri sosyal medya ağlarıyla paylaşmak için tıklatın.
- 6. Sosyal medya içeriğini sürücünüze kaydetmek için tıklatın.

1. Klikk for å gå tilbake til hjemmesiden for Seagate Dashboard. 2. Klikk for å vise informasjon og innstillingsalternativer for stasjonen. 3. Klikk for å justere programvareinnstillinger.

4. Kliknąć, aby wyświetlić Pomoc.

Clique para visualizar a Ajuda.

5. Kliknąć, aby udostępnić informacje na dysku dla sieci mediów społecznościowych. 6. Kliknąć, aby zapisać na dysku treść mediów społecznościowych. Więcej informacji można uzyskać z filmów dotyczących posiadanego napędu (w folderze Video) lub na stronie **www.seagate.com/support/software/dashboard/**.

unidade.

# . Klik om de software-instellingen te wijzigen.

#### 5. Clique para partilhar informações na sua unidade em redes sociais. 6. Clique para guardar conteúdos de redes sociais na sua unidade. Para mais informações, reveja os vídeos na sua unidade (na pasta Vídeos) ou vá até www.seagate.com/support/software/dashboard/.

4. Clique para exibir a Ajuda.

- RU 1. Щелкните для возврата на главный экран программы Seagate Dashboard. EL .<br>2. Щелкните для просмотра информации о накопителе и функций настроек накопител
- 3. Щелкните для настройки параметров программного обеспечения.
- 4. Щелкните для просмотра справки.
- 5. Щелкните, чтобы поделиться информацией со своего накопителя в социальных
- мультимедийных сетях. 6. Щелкните для сохранения информации из социальных мультимедийных сетей на свой
- накопитель. Более подробную информацию смотрите в видеофайлах на накопителе (в папке «Видео»)
- или по адресу **www.seagate.com/support/software/dashboard/**.
- 
- FI 1. Napsauttamalla tätä painiketta voit palata Seagate Dashboard -aloitussivulle. 2. Napsauttamalla tätä painiketta voit avata aseman tiedot ja asetusvaihtoehdot.
- 3. Napsauttamalla tätä painiketta voit säätää ohjelmiston asetuksia.
- Napsauttamalla tätä painiketta voit avata Ohjeen.
- 5. Napsauttamalla tätä painiketta voit jakaa levyasemassa olevat tiedot yhteisösivustoissa.

6. Napsauttamalla tätä voit tallentaa yhteisösivustojen sisältöä levyasemaan. Lisätietoja saat katsomalla levyasemassa olevia videoita (Video-kansiossa) tai siirtymällä sivustoon www.seagate.com/support/software/dashboard/.

#### SV 1. Klicka för att återgå till Seagate Dashboards startsida.

JA

- 1. Κάντε κλικ για να επιστρέψετε στην αρχική σελίδα του Seagate Dashboard. .<br>2. Κάντε κλικ για να δείτε πληροφορίες της μονάδας δίσκου και επιλογές ρύθμισης της μονάδας δίσκου.
	- 3. Κάντε κλικ για την προσαρμογή των ρυθμίσεων λογισμικού.
	- 4. Κάντε κλικ για να δείτε τη Βοήθεια.
- 5. Κάντε κλικ για τη δημοσίευση πληροφοριών στη μονάδα δίσκου σας σε δίκτυα κοινωνικών μέσων.
- 6. Κάντε κλικ για την αποθήκευση περιεχομένου από τα κοινωνικά μέσα στη μονάδα δίσκου σας. Για περισσότερες πληροφορίες, δείτε τα βίντεο στη μονάδα δίσκου (στο φάκελο Βίντεο) ή μεταβείτε στη διεύθυνση **www.seagate.com/support/software/dashboard/**.
- **HU** 1. Kattintson ide, ha vissza akar térni a Seagate Dashboard kezdőlapjára.
- 2. Kattintson ide, ha szeretné megtekinteni a meghajtó adatait és beállítási lehetőségeit. 3. Kattintson ide a szoftverbeállításokhoz.
- 4. Kattintson ide a Súgó megtekintéséhez.
- 5. Kattintson ide, ha meghajtójáról információkat szeretne megosztani közösségi oldalakon.
- 6. Kattintson ide, ha közösségi tartalmat szeretne menteni a meghajtóra.

Daha fazla bilgi için sürücünüzdeki (Video klasöründe bulunan) videolara göz atın veya **www.seagate.com/support/software/dashboard/**adresine gidin.

 $\mathbf{m}$ 

- . לחץ כדי לחזור אל דף הרית של Seagate Dashboard.
- 2. לחץ כדי לראות את נתוני הכונן ואת אפשרויות ההגדרה שלו. .<br>3. לחץ כדי להתאים את הגדרות התוכנה.
	- .<br>4. לחץ כדי לראות את העזרה.
- .<br>5. לחץ כדי לשתף נתונים שנמצאים בכונן עם רשתות מדיה חברתיות.
	- 6. לחץ כדי לשמור תוכו של מדיה חברתית בכונו שלר.
- למידע נוסף. ראה את סרטוני הווידאו שבכונו שלר (בתיקייה ״וידאו״) או עבור אל
- www.seagate.com/support/software/dashboard

NL 1. Klik om terug te gaan naar de startpagina van Seagate Dashboard. Klik voor informatie over de harde schijf en optionele instellingen.

Klik om Help te openen.

Klikk for å vise Hjelp.

HINWEIS: Befolgen Sie immer die Anweisungen Ihres Betriebssystems zum sicheren Entfernen der Festplatte, um die Integrität Ihrer Daten zu gewährleisten.

**ZH\_TW** WWW.SEAGATE.COM **————**<br>請造訪我們的支援網頁以獲得下列協助 : • 安裝:有關安裝和疑難排解的更多協助 • 保固資訊

・<br>要與支援人員聯絡,請造訪我們的「<mark>聯絡我們」</mark>網頁。 備註:為保護您的資料,請在中斷您產品的連接時<br>始終執行作業系統的安全移除程序。

different from that to which the receiver is connected. • Consult the dealer or an experienced radio/TV technician for help.<br>
CAUTION: Any changes or modifications made to this equipment may void the user's authority to operate the many many many sequipment.

#### DA WWW.SEAGATE.COM

Besøg os på vores supportwebsted for at få hjælp til: • **Installation:** yderligere instruktioner og hjælp til fejlfinding • **Warranty Information (garanti)** Klik på **Contact Us** (kontakt os) for at kontakte vore

Visite nossas páginas de Suporte para obter ajuda com: • Instalação: Instruções adicionais e assistência para solução de problemas • Informações sobre garantia Para entrar em contato com o suporte, visite nossa<br>página **Contact Us** (Entre em contato conosco).

На веб-страницах службы поддержки содержите следующая полезная информация. • **Установка:** дополнительные инструкции и помощь в

Portable Solution | Bærbar løsning | Tragbare Lösung | Solución portátil | Solution portable | Soluzione portatile | | Draagbare oplossing | Bærbar løsning | Dysk przenośny | Solução portátil | Solução portátil | Портативная система | Kannettava ratkaisu | Portabel lösning | Přenosné řešení | Φορητή λύση | Hordozható megoldás | Taşınabilir Çözüm | | 便携式解决方案 | 可攜式解決方案 | 휴대용 솔루션 | ポータブル ソリューション

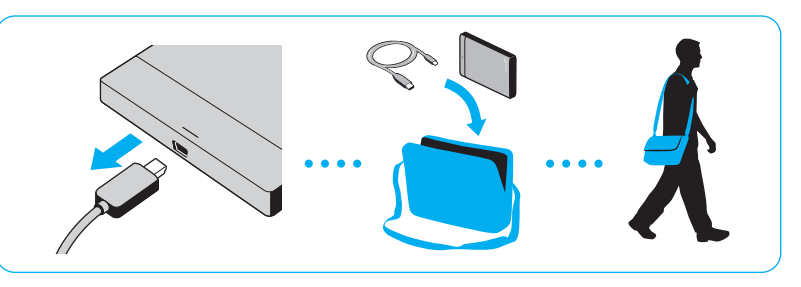

Ga voor hulp naar de volgende ondersteuningspagina's: • Installation: Aanvullende aanwijzingen en hulp bij het oplossen van problemen<br>• Warranty Information: Alles over garantie Als u in contact wilt komen met onze afdeling ondersteuning, gaat u dan naar de pagina **Contact Us.** OPMERKING: Volg ter bescherming van uw gegevens altijd de procedures van uw besturingssysteem voor het veilig verwijderen van hardware als u het product wilt loskoppelen.

#### NO WWW.SEAGATE.COM

Besøk oss på våre supportsider for hjelp med: • **Installasjon:** Ekstra instruksjoner og hjelp til feilsøking • **Garantiinformasjon** For å ta kontakt med vår support, besøk oss på siden **Kontakt oss**. **MERK:** For å beskytte dine opplysninger, følg alltid de sikre fjerningsprosedyrene for operativsystemet ditt når

sikre ijerningsprosedyrer<br>du frakobler produktet.

#### **PL** WWW.SEAGATE.COM

Na naszych stronach obsługi technicznej można uzyskać pomoc w następujących dziedzinach: • **Instalacja:** dodatkowe instrukcje i pomoc w rozwiązywaniu problemów • **Informacje o gwarancji** Aby skontaktować się z działem pomocy technicznej, odwiedź stronę **Kontakt**. **UWAGA:** Aby chronić dane, należy zawsze postępowa zgodnie z odpowiednimi dla danego systemu procedurami bezpiecznego odłączania produktu.

**PT** WWW.SEAGATE.COM

Visite as nossas páginas de Internet Support (Apoio) para obter assistência com: • Instalação: Instruções adicionais e ajuda para resolver problemas • Informação sobre a garantia Para entrar em contacto com o apoio, visite a nossa página Contact Us (Contacte-nos).

#### WWW.SEAGATE.COM NOTA: Para proteger os seus dados, sempre que pretender desligar o seu produto, cumpra os procedimentos de remoção segura aplicáveis ao .<br>seu sistema operativo.

**BR** WWW.SEAGATE.COM

Auf unseren Support-Seiten finden Sie hilfreiche Informationen:<br>• Installation: Weitere Anleitungen und Hilfe bei der Fehlersuche

• Garantieinformationen Weitere Unterstützung erhalten Sie auf unserer Kontakt-Seite.

Consulte nuestras páginas de asistencia técnica para recibir ayuda sobre:<br>• **Instalación:** Instrucciones adicionales y asistencia<br>• para la resolución de problemas • Información de garantías Para ponerse en contacto con el servicio de asistencia<br>técnica, consulte nuestra página **Contacto**. NOTA: Para proteger sus datos, asegúrese de seguir los procedimientos de extracción segura de su sistema operativo siempre que desconecte el producto.

#### **ER WWW.SEAGATE.COM**

Consultez les pages de support technique de notre site pour toute question relative aux points suivants : • Installation : instructions supplémentaires et assistance dépannage • Informations sur la garantie Pour contacter le support technique, consultez la page Nous contacter. REMARQUE : pour protéger vos données, suivez toujours les procédures de retrait sécurisé correspondant à votre système d'exploitation lors de la déconnexion du produit.

#### **IT WWW.SEAGATE.COM**

Le pagine di assistenza del nostro sito offrono aiuto sugli argomenti indicati di seguito: • Installazione: istruzioni aggiuntive e assistenza per la risoluzione dei problemi • Informazioni sulla garanzia Per contattare il nostro servizio di assistenza consultate la pagina Come contattarci. NOTA: per proteggere i dati disconnettere sempre il dispositivo applicando la procedura di rimozione sicura dell'hardware.

### WWW.SEAGATE.COM<br>בקר בדפי התמיכה שלנו לקבלת סיוע בנושא:  $\mathbf{m}$

.<br>• **התקנה:** הוראות נוספות וסיוע בפתרוו בעיות .<br>מידע אודות אחריות י גידוע און ות אחריות<br><sup>ו</sup>יצירת קשר עם התמיכה, בקר בדף <mark>צור קשר.</mark><br>**שים לב:** להגנה על הנתונים שלך, בעת ניתוק המוצר, הקפד תמיד .<br>על תהליר ההסרה הבטוחה המתאים למערכת ההפעלה שלר.

### **ZH\_CN** WWW.SEAGATE.COM

请访问我们的"支持"页按照以下分类获取帮助: • 安装:附加说明和故障排除帮助 • 质保信息 要与支持人员联系,请访问"与我们联系"页。 注意:为保护您的数据,请在断开产品时,总是按 照适用于您的操作系统的安全卸下过程操作。

참고: 데이터를 보호하려면 제품의 연결을 끊을 때 항상 운영 체제에 맞는 안전한 제거 절차를 준수하십시오.

#### **JA WWW.SEAGATE.COM**

次に関するサポートが必要な場合は、当社ウェブサ イトの「サポート」ページをご覧ください。 • **インストール:**インストールに関する詳しい説明や トラブルシューティング • **保証に関する情報**

サポート センターの連絡先は、**「お問い合わせ先」** ページでご確認いただけます。 **注:**データ損失を防止するため、製品を取り外す際 にはオペレーティング システムの手順に従い、正し い方法で切断してください。

Visit us at our Support pages for assistance with: • Installation: Additional instructions and troubleshooting assistance • Warranty Information

To contact support, visit us at our Contact Us page. NOTE: To protect your data, always follow the safe removal procedures for your operating system when disconnecting your product.

FCC DECLARATION OF CONFORMANCE This device complies with Part 15 of the FCC Rules. Operation is subject to the following two conditions: (1) this device may not cause harmful interference, and

(2) this device must accept any interference received, including interference that may cause undesired operation. CLASS B This equipment has been tested and found to comply

with the limits for a Class B digital device, pursuant to Part 15 of the FCC Rules. These limits are designed to provide reasonable protection against harmful interference in residential installation. This equipment generates, uses, and can radiate radio frequency energy and, if not installed and used in accordance with the instructions, may cause harmful interference to radio communications.

However, there is no guarantee that interference will not occur in a particular installation. If this equipment does cause harmful interference to radio or television reception, which can be determined by turning the equipment off and on, the user is encouraged to try to correct the interference by one or more of the following measures: • Reorient or relocate the receiving antenna.

• Increase the separation between the equipment and receiver. • Connect the equipment into an outlet on a circuit

### WWW.SEAGATE.COM ES

supportafdeling. **BEMÆRK!** Følg altid operativsystemets procedurer for sikker fjernelse af lagerenheder, når du afbryder forbindelsen, for derved at beskytte dine data.

## **GS WWW.SEAGATE.COM**

#### WWW.SEAGATE.COM KO

——<br>다음과 관련하여 도움을 받으려면 당사의 지원<br>페이지를 방문하십시오. 페이지를 방문하십시오. • **설치:** 추가 지침 및 문제 해결 지원<br>• **보증 정보** 

지원 센터에 연락하려면 당사의 **연락처** 페이지를<br>방문하십시오.

NOTA: Para proteger seus dados, sempre siga os procedimentos de remoção segura do seu sistema operacional ao desconectar o produto.

RU WWW.SEAGATE.COM

### WWW.SEAGATE.COM EN

устранении неполадок • **Информация о гарантийных обязательствах**

Чтобы обратиться в службу поддержки, посетите страницу **Contact Us** (Адреса для связи). **ПРИМЕЧАНИЕ.** Чтобы обеспечить сохранность

данных, при отключении продукта всегда выполняйте в операционной системе процедуру безопасного извлечения.

#### **FI** WWW.SEAGATE.COM

Käy tukisivuillamme, jos tarvitset seuraaviin asioihin liittyvää apua: • Asennus: lisäohjeita ja vianmääritykseen liittyviä

neuvoja • Takuutiedot Voit ottaa yhteyttä tukeen käymällä Contact Us (Yhteystiedot) -sivulla.

HUOMAUTUS: Suojaa tietojasi laitetta irrotettaessa ja noudata aina käyttöjärjestelmän ohjeita, jotka koskevat laitteen turvallista poistamista.

Besök våra supportsidor för hjälp med: • Installation: Ytterligare instruktioner och felsökningshjälp • Garantiinformation Om du vill kontakta support besöker du oss på vår sin da vii kontakta sapport best<br>sida **Contact Us** (Kontakta oss). OBS! För att skydda dina data ska du alltid följa de förfaranden för säker borttagning som gäller för ditt operativsystem när du kopplar från produkten.

Navštivte nás na Stránkách podpory, potřebujete-li pomoc v těchto oblastech: • **Instalace:** dodatečné pokyny a pomoc s řešením problémů • **Informace o záruce**

Chcete-li kontaktovat oddělení podpory, navštivte nás na naší stránce **Kontakty**. **POZNÁMKA:** Při odpojování svého výrobku vždy dodržujte postup bezpečného odebrání pro váš operační systém za účelem ochrany svých dat.

Επισκεφθείτε τις σελίδες Υποστήριξης στον ιστότοπό μας για βοήθεια σχετικά με τα παρακάτω: • **Εγκατάσταση:** Επιπρόσθετες οδηγίες και βοήθεια σχετικά με την επίλυση προβλημάτων • **Πληροφορίες σχετικά με την εγγύηση** Για να επικοινωνήσετε με το τμήμα υποστήριξης,

#### WWW.SEAGATE.COM SV

επισκεφθείτε μας στην ιστοσελίδα **Επικοινωνήστε μαζί μας**. **ΣΗΜΕΙΩΣΗ:** Για την προστασία των δεδομένων σας, να ακολουθείτε πάντοτε τις διαδικασίες ασφαλούς κατάργησης για το λειτουργικό σας σύστημα κατά την αποσύνδεση της συσκευής σας.

#### **HU WWW.SEAGATE.COM**

### WWW.SEAGATE.COM EL

A támogatási oldalakon tájékoztatás található a következő témákban: • **Telepítés:** További utasítások és segítség a hibaelhárításhoz • **Jótállási tudnivalók** Ha a támogatási osztályhoz szeretne fordulni, látogasson el a **kapcsolatfelvételi** oldalra. **MEGJEGYZÉS:** Az adatok védelme érdekében a termék leválasztásakor mindig kövesse az operációs rendszernek megfelelő biztonságos eltávolítási eljárást.

#### **TR** WWW.SEAGATE.COM

Destek sayfalarımızı ziyaret ederek şu konularda destek alabilirsiniz: • **Kurulum:** Daha fazla talimat ve sorun giderme desteği • **Garanti Bilgileri** Destek ile bağlantı kurmak için **Bize Ulaşın** sayfamızdan bizi ziyaret edin.

**NOT:** Verilerinizi korumak için ürününüzün bağlantısını keserken her zaman işletim sisteminiz için gereken güvenli kaldırma işlemlerini uygulayın.

## **DE WWW.SEAGATE.COM**

AR

.<br>• معلومات الضمان<br>للاتصال بالدعم، تفضلوا بزيارتنا على صفحة اتصل بنا.

مدست بعد عبد المستود بزيرت على صفحة مستر بعد.<br>**ملاحظة:** لحماية البيانات الخاصة بك، اتبع دامًّا إجراءات الإزالة بأمان<br>لنظام التشغيل الخاص بك عند فصل المنتج.

#### **NL WWW.SEAGATE.COM**

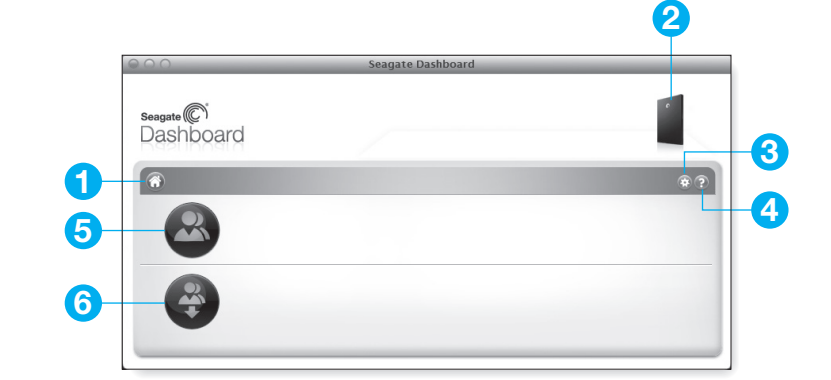

Seagate Technology International Koolhovenlaan 1 1119 NB Schiphol-Rijk The Netherlands . . . . . . . . .

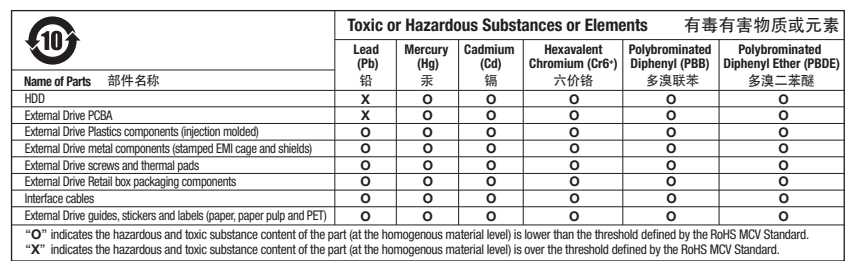